## How to update the firmware of Router Ceres WR133F

Device ModelNo.:WR133F

Question Category: Update Setting

1 Log in to the router management page

1. Open the browser, enter the management IP or "www.ceres.com" in the address bar, click Enter or Return key to enter the login page, the factory login password is admin (refer to the sticker on the bottom of the router) click login to enter the management page.

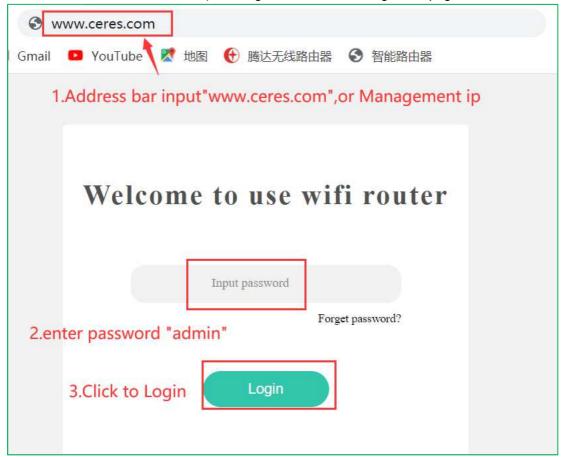

2 Upgrade software version

1. Get the new software version and store it.

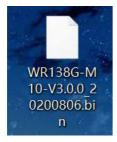

2.Enter the "Router" menu and click "Software Upgrade".

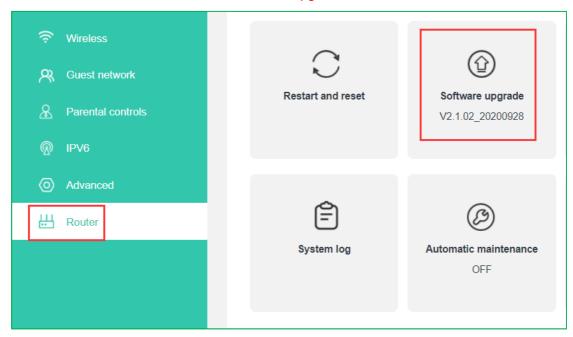

3.Enter the software upgrade interface, click "Upgrade", click "Choose File", a way to select files will pop up, select the file to be upgraded, click OK, the upgrade interface displays the name of the new software version, click OK to upload. (Note: The upgraded file format is bin format)

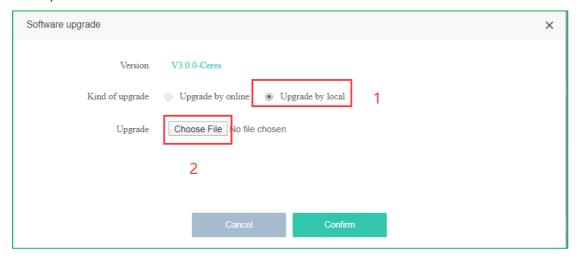

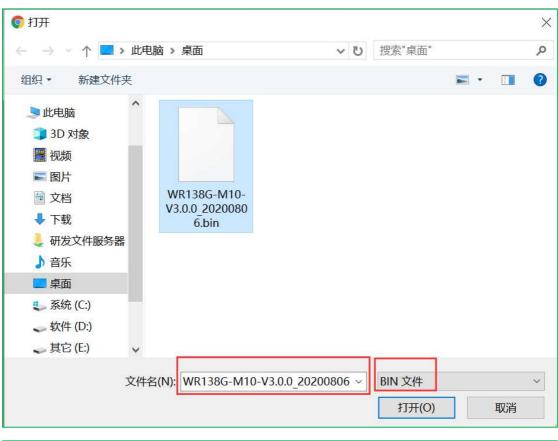

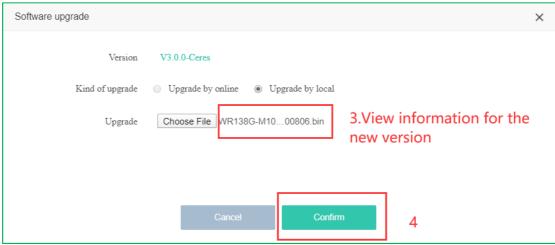

4. The upgrade progress bar appears. After the upgrade is successful, you will return to the login interface.

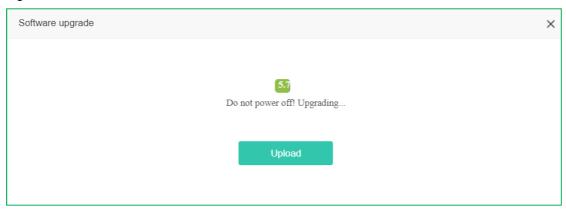

- 5. Enter the login password and re-enter the "Software Upgrade" interface to check and confirm the current version information.
- 6. Enter "Restart and Reset", click the "Reset" button to restore factory settings, and you can experience the new software version.